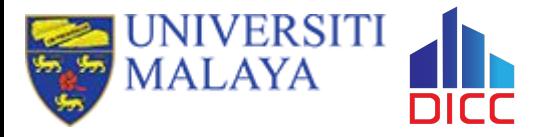

 $\widetilde{\mathbb{Y}}$ 

# **Basic Usage of HPC**

#### **Session Outcome**

- ◉ **Type of storages and differences**
- ◉ **Understand the components in UMHPC**
- ◉ **Understand the SLURM job parameters**
- ◉ **Understand how to submit a job**
- ◉ **How to check the log files**

### **What is HPC**

**11** 

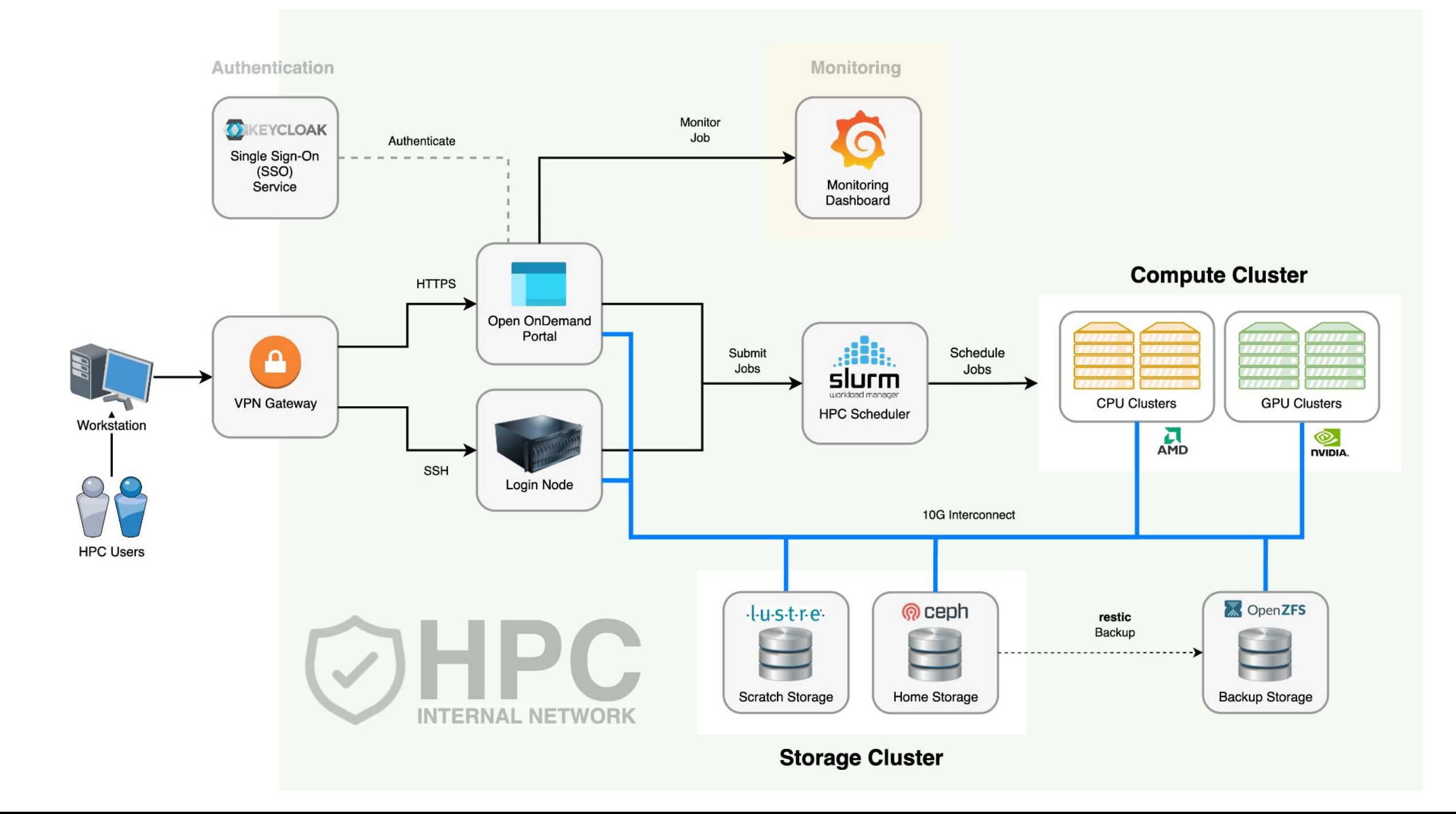

## **Login Node**

- ◉ The stuffs that users usually will do in here:
	- o Transfer and manage files
	- o Submit jobs
	- o Check error and output logs
	- o Monitor jobs
- ◉ Things to avoid:
	- o Execute CPU or memory intensive scripts
	- o Compile application
	- o Extract large archive file

### **Storage Cluster**

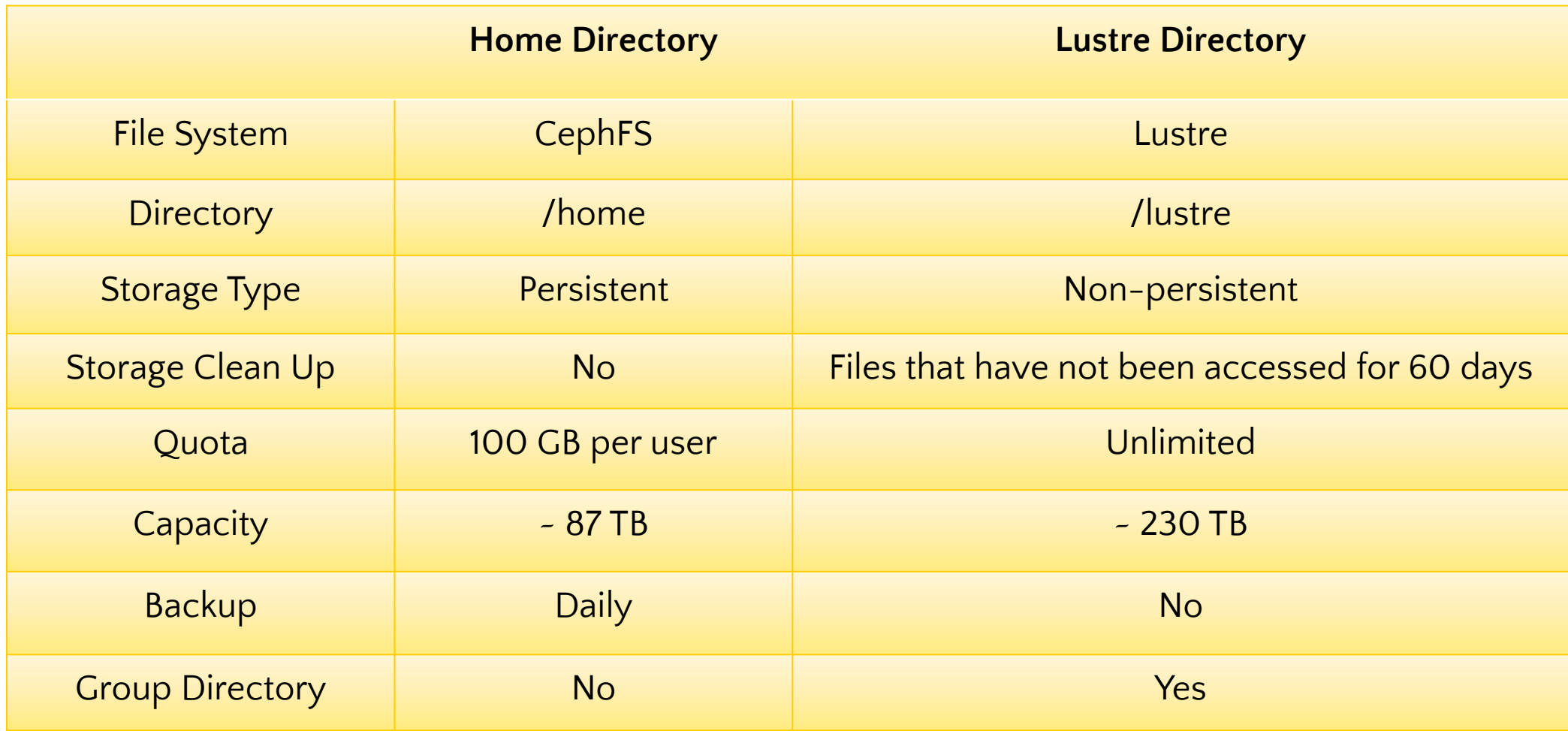

### **Compute Node**

- ◉ Also referred as worker node.
- ◉ Some of the compute nodes have GPU.
- ◉ Your job will be executing in compute node(s).
- ◉ You do not have direct access to compute node unless you have submitted a job.

### **When Do You Need HPC?**

- ◉ Your job will be running for very long period.
- ◉ Your job can utilize multiple CPU cores for parallelism.
- ◉ You need to repeat the same calculation with many different inputs.
- ◉ Your can utilize more powerful GPU(s).
- ◉ Your job consume very large amount of memory.

### **Basic Requirement to Access HPC**

- ◉ A personal computing device
- ◉ Internet
- ◉ User account with HPC access
- ◉ OpenVPN and DICC OpenVPN profile

#### **Account & Limits**

- ◉ Every fresh user in DICC who wish to use HPC must request HPC access in DICC service desk.
- ◉ Every fresh HPC user will have limit resources access.

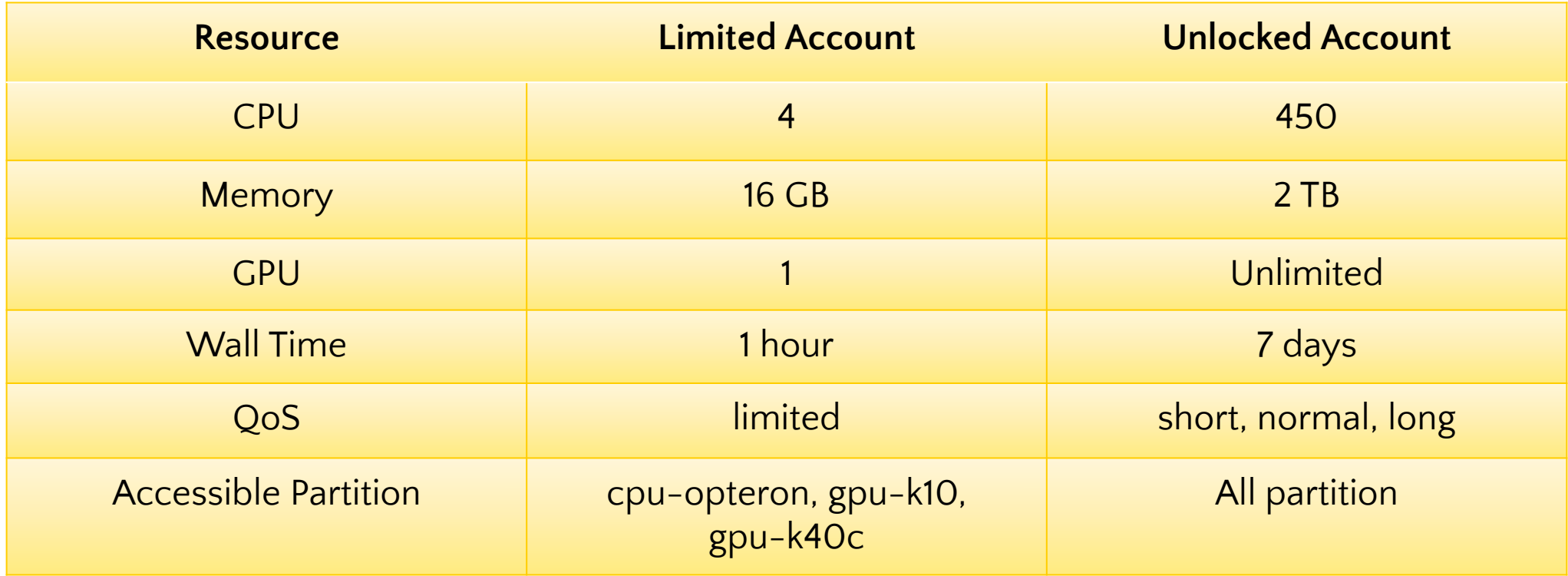

### **How to Submit A Job?**

2

## **Things to Know**

- ◉ File Transfer
- ◉ Application & Modules
- ◉ Job Parameter
- ◉ Job Submission
- ◉ Post-Job Submission

### **Transferring Files (Windows)**

- ◉ For Windows user, we recommend user to use WinSCP:
	- Protocol: SCP
	- Port: 22
	- Host name: umhpc.dicc.um.edu.my

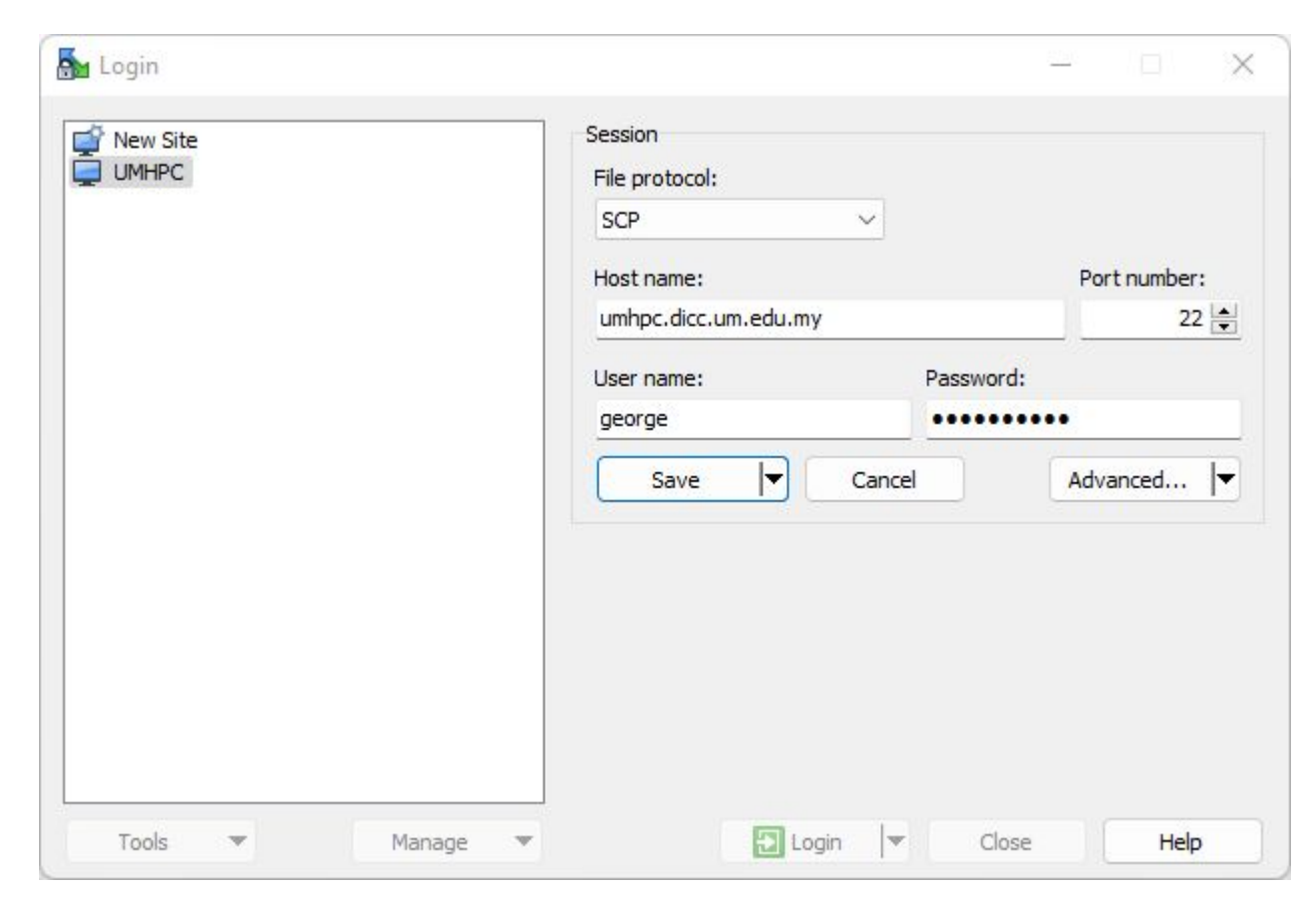

### **Transferring Files (Linux/MacOS)**

◉ You can use **FileZilla** as your FTP/SCP client to transfer your files between UMHPC and your local workstation.

### **Alternatively (For all OS)**

- ◉ You can use **scp** command in your terminal/console/command prompt:
	- To transfer file into UMHPC:
		- **■ \$ scp /path/to/filename username@umhpc.dicc.um.edu.my:/path/to/destination**
	- To transfer folder into UMHPC:
		- **■ \$ scp –r /path/to/directory username@umhpc.dicc.um.edu.my:/path/to/destination**

#### **Hands On**

- ◉ Create a folder, **my\_first\_job** in your local machine.
- ◉ Create an empty text file, **tutorial.sh**
- ◉ Transfer the folder into **UMHPC**.

## **Things to Know**

- ◉ File Transfer
- ◉ Application & Modules
- ◉ Job Parameter
- ◉ Job Submission
- ◉ Post-Job Submission

## **Application & Modules**

◉ Most of the application/module or system library are NOT available in login node.

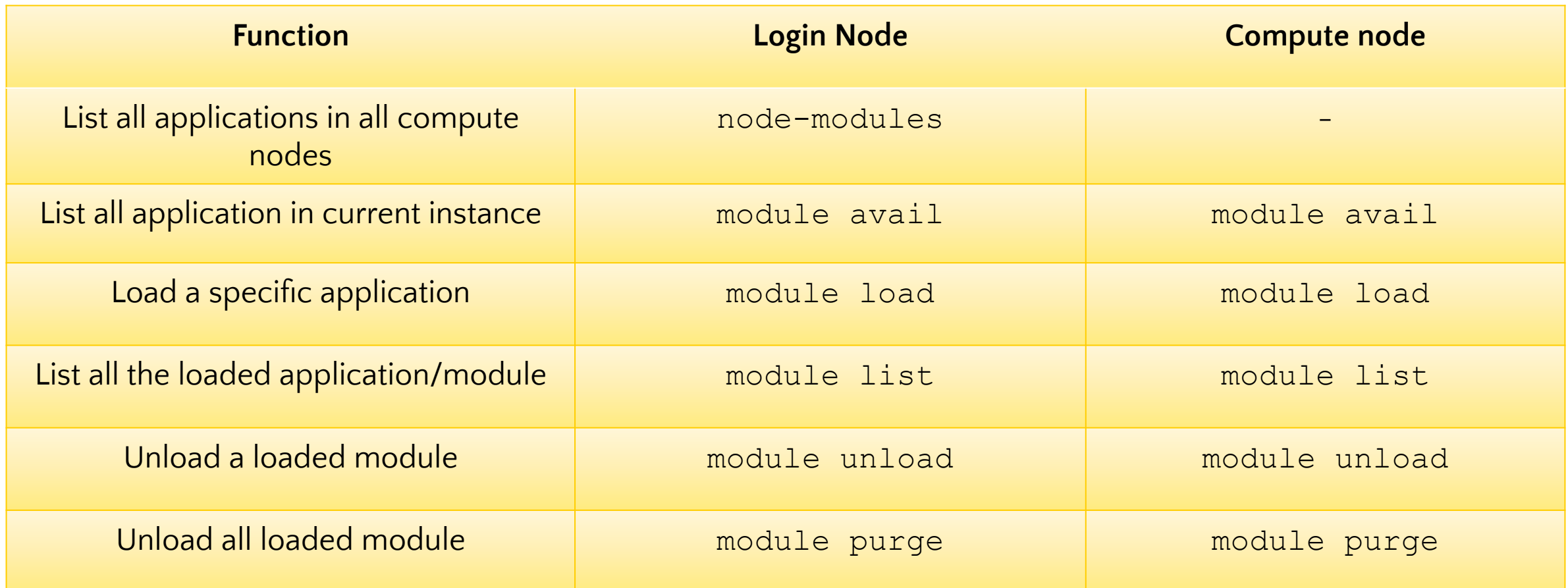

#### **Hands On**

- ◉ Verify the presence of miniconda using the command:
	- **○ conda --version**
- ◉ Check the available module installed in login node.
- ◉ Load miniconda module.
- ◉ List all the module(s) had been loaded currently.
- ◉ Verify again the presence of miniconda using the command:
	- **○ conda --version**
- ◉ Unload all the modules.
- ◉ List out all the module installed in compute nodes.

#### **Answer**

- **\$ conda --version**
- **\$ module avail**
- **\$ module load miniconda/conda-23.5.2**
- **\$ module list**
- **\$ conda --version**
- **\$ module purge**
- **\$ node-modules**

## **Things to Know**

- ◉ Application & Modules
- ◉ File Transfer
- ◉ Job Parameter
- ◉ Job Submission
- ◉ Post-Job Submission

#### **Job Parameters**

◉ Job parameters determine what kind of resources you want.

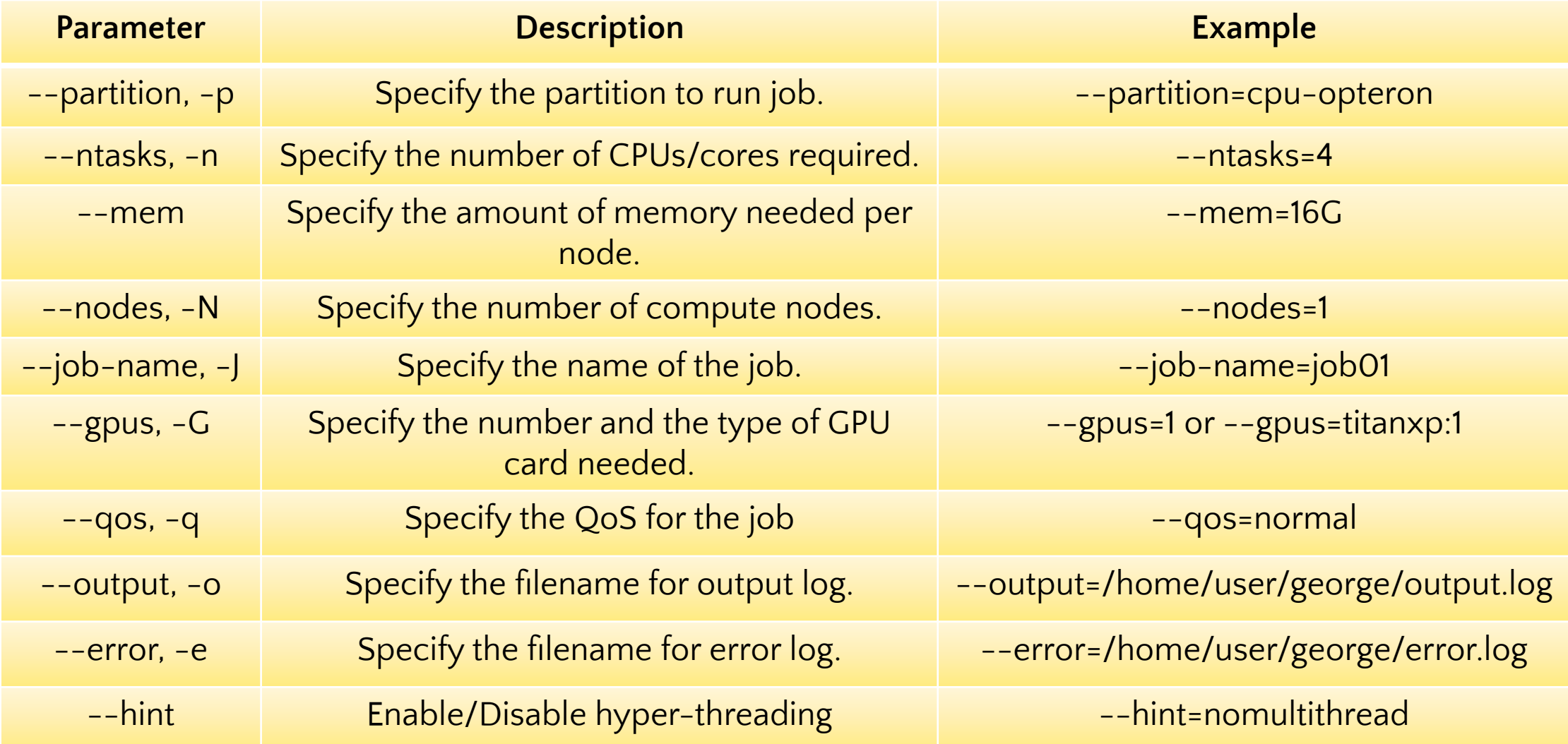

#### **Resources**

- Resources summary can be displayed by using the command:  $\odot$ 
	- $\circ$  cluster-info

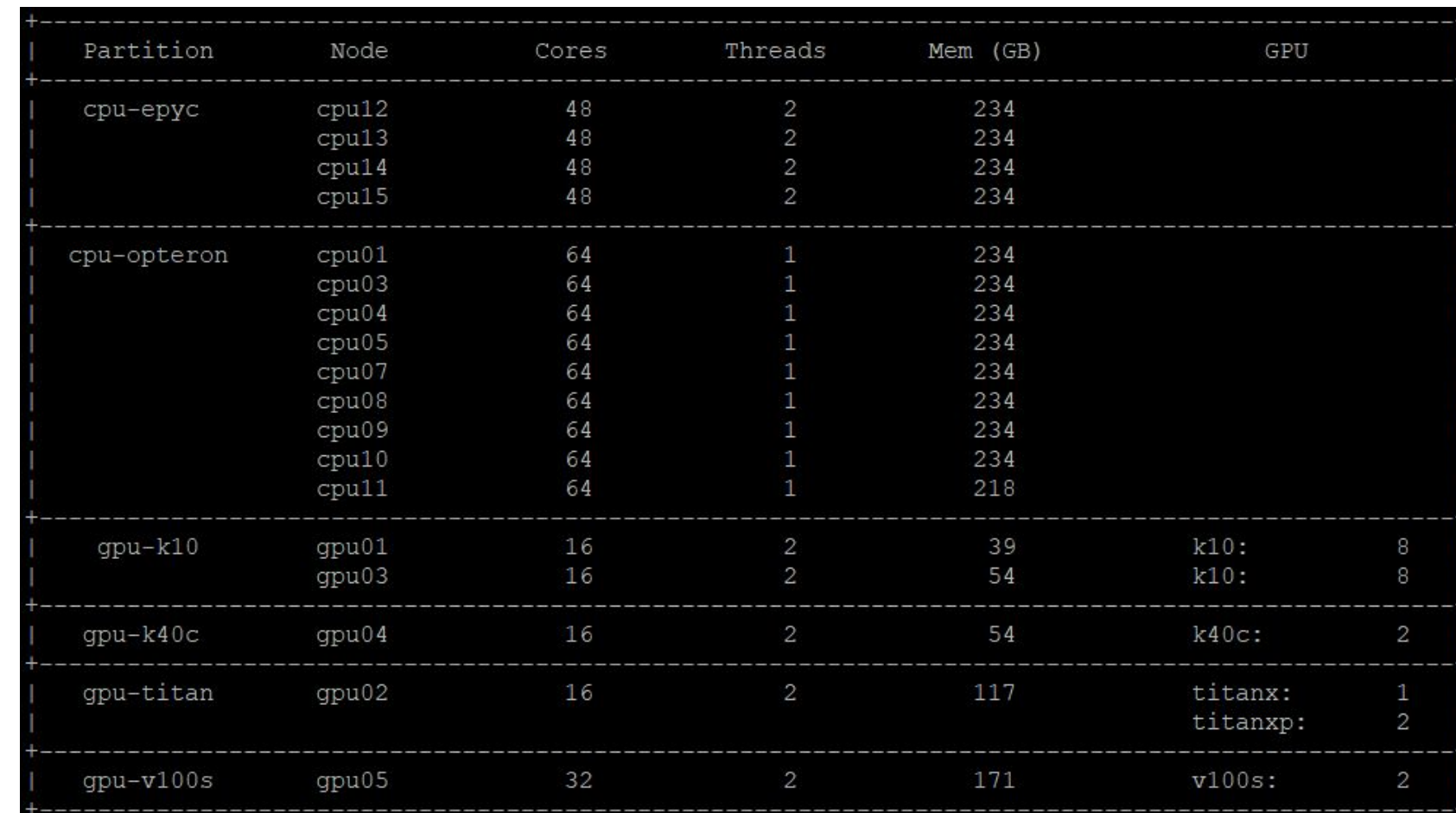

#### **Partition**

- ◉ Currently, there are 6 partitions available in DICC:
	- **○ cpu-opteron** (default) 1800 MHz
	- **○ cpu-epyc** 3200 MHz
	- **○ gpu-k10** 745 MHz
	- **○ gpu-k40c** 876 MHz
	- **○ gpu-titan**
		- **■ Titan X** 1089 MHz
		- **■ Titan Xp**  1582 MHz
	- **○ gpu-v100s** 1597 MHz
- ◉ Do not submit CPU only job into GPU partition!

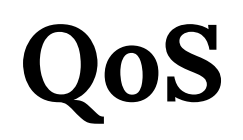

- ◉ QoS determine the maximum walltime of a job.
- ◉ Every job have its own unique priority.
	- **○ sprio** command can be used to check job priority in the queue currently.

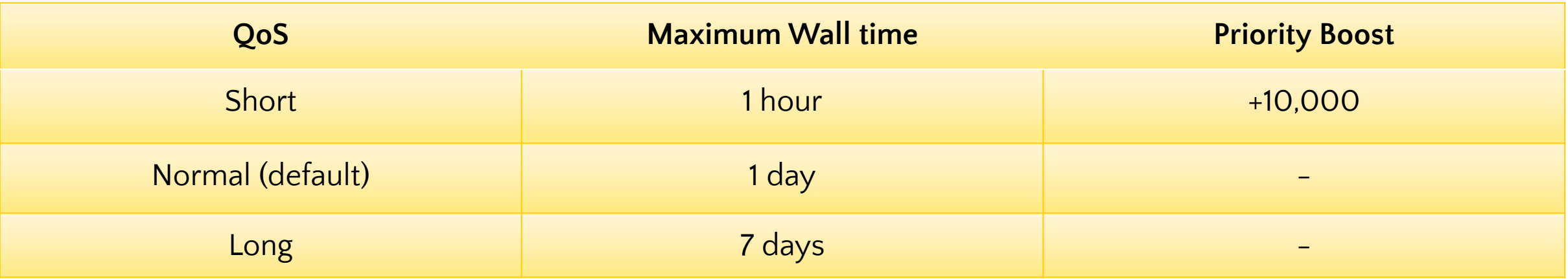

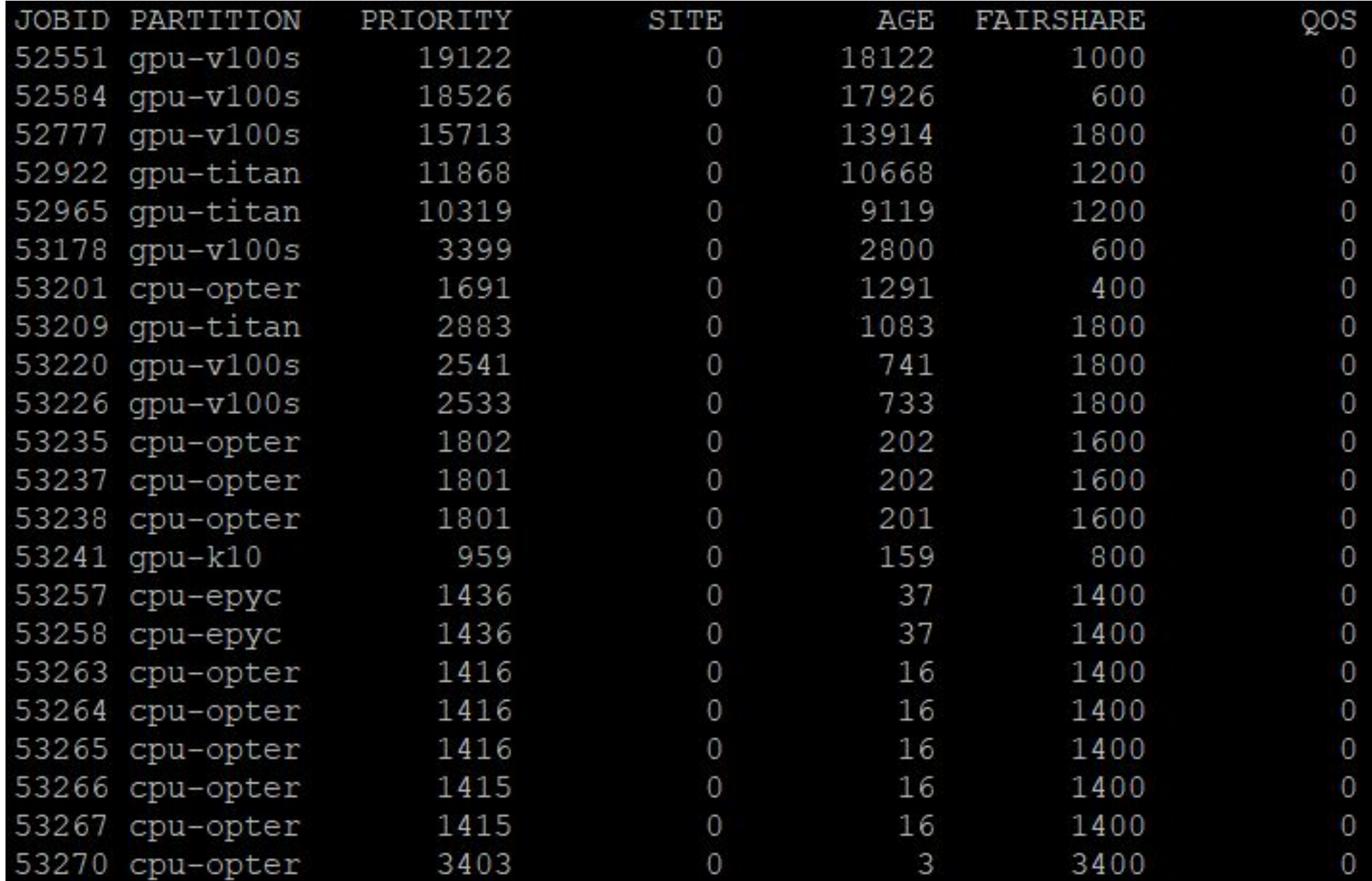

### **Hyper-Threading**

- ◉ It is highly recommended to include the **--hint** parameter in the submission script.
- ◉ In most of the scenario, disabling hyper-threading will yield better performance.
- ◉ To disable hyper-threading,
	- **○ --hint=nomultithread**

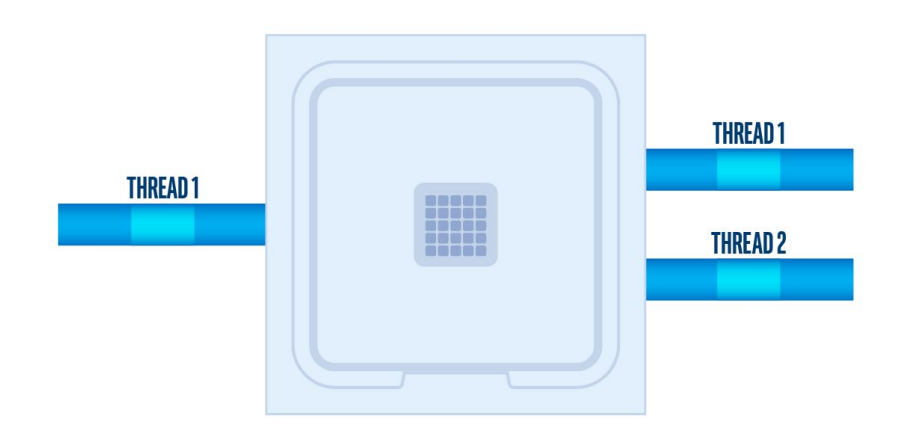

#### **Recommendations**

◉ Always start small and scale larger when your are confident on how much you have understood your job.

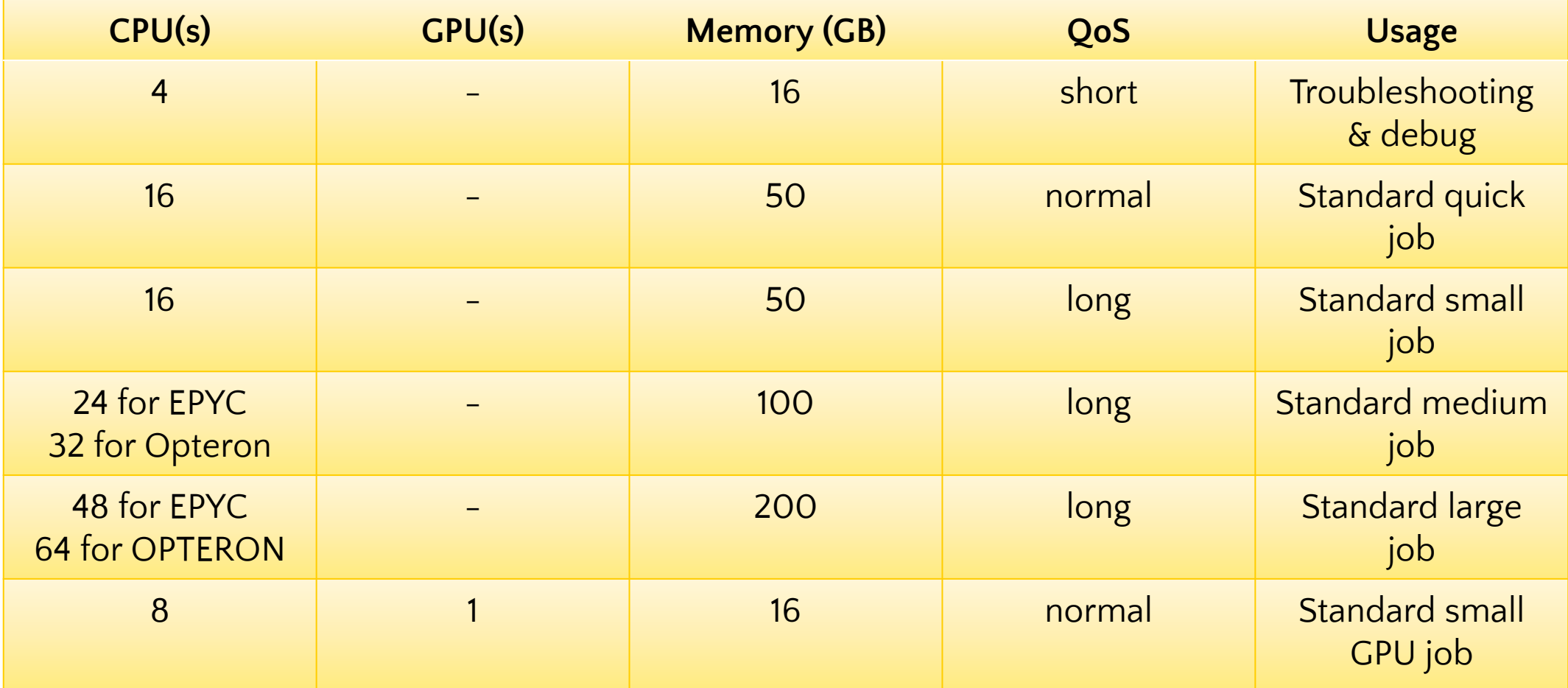

## **Things to Know**

- ◉ Application & Modules
- ◉ File Transfer
- ◉ Job Parameter
- ◉ Job Submission
- ◉ Post-Job Submission

### **Job Submission**

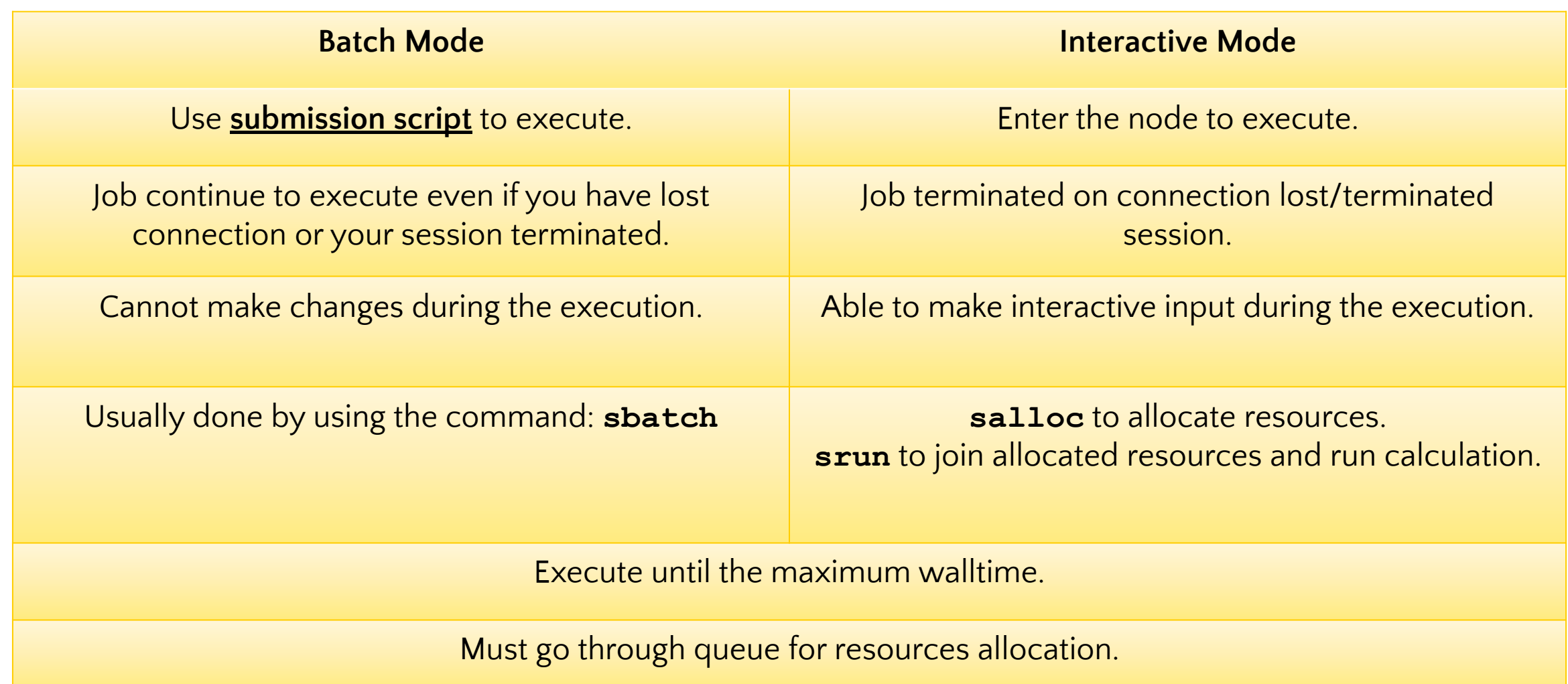

#### **Batch Mode**

- ◉ When to use Batch Mode:
	- You have unstable network connection.
	- The application take a long time to complete.
	- No input needed during the process of calculation.
	- You need to run same calculation/simulation multiple times with different input files.
- ◉ This method is the recommended and standard way of running a job in HPC environment.
- ◉ Requirements:
	- Job script
	- Job parameters
	- Commands to execute
	- Input files

#### **Example of Batch Script**

 $\#!/$ bin/bash -1

- #SBATCH --partition=cpu-epyc
- #SBATCH --job-name=job01
- **#SBATCH --nodes=1**
- **#SBATCH --ntasks=24**
- $#SBATCH$  --mem=100G
- #SBATCH --qos=normal
- #SBATCH --hint=multithread

module load myModule app -i input.file -o output.file

### **Batch Mode (cont.)**

- ◉ Use **sbatch** command to submit the job script.
	- **○ \$ sbatch batch\_script.sh**
- ◉ Use **scancel** command to cancel and remove the submitted job from queue. (Note: Once the job is cancelled, it cannot be recovered!)
	- **○ \$ scancel 12345**

#### **Hands On**

 $\bigcirc$ Edit the script, tutorial.sh to fulfil the following scenario:

- Submitting partition: cpu-opteron  $\circ$
- Total number of CPU cores: 16  $\Omega$
- Number of nodes: 2  $\bigcap$
- Amount of memory per node: 50G  $\circ$
- Quality of service: short  $\circ$
- Job name: tutorial  $\circ$
- Disabled hyper-threading  $\circ$

**EXAMPLE** 

 $\#!/$ bin/bash -1

#SBATCH --partition=cpu-epyc

#SBATCH --job-name=job01

 $#SBATCH$  --nodes=1

#SBATCH --ntasks=24

#SBATCH --mem=100G

#SBATCH --qos=normal

#SBATCH --hint=multithread

module load myModule app -i input.file -o output.file

#### Answer

#!/bin/bash -1

#SBATCH --partition=cpu-opteron

**#SBATCH --nodes=2** 

**#SBATCH --ntasks=16** 

 $#SBATCH$  --mem=50G

#SBATCH --qos=short

#SBATCH --job-name=tutorial

#SBATCH --output=%x.out

#SBATCH --error=%x.err

#SBATCH --hint=nomultithread

#### **Interactive Mode**

- ◉ When to use Interactive Mode:
	- You have to input commands or intermediate input during the application execution.
	- You are trying to compile your own application.
	- You are trying to debug or troubleshoot your calculation or compilation.
- ◉ Requirements:
	- Job parameters
	- Commands to execute

### **Interactive Mode (cont.)**

- ◉ To start an interactive session, first, you will need to allocate the resources you need then join the session interactively.
- ◉ To allocate resource for interactive session:

```
○ $ salloc –p cpu-opteron –N 1 –n 4 --mem=16G --qos=normal
```
◉ To join the allocated session interactively:

```
○ $ srun --jobid=12345 --pty bash –l
```
◉ To exit the interactive session, enter exit in terminal twice to leave and relinquish the allocated resources.

#### **Example of Interactive Mode**

```
[user@umhpc ~]$ salloc –p cpu-opteron –N 1 –n 4 --mem=16G --qos=normal
salloc: Pending job allocation 12345
salloc: job 12345 queued and waiting for resources
salloc: job 12345 has been allocated resources
salloc: Granted job allocation 12345
salloc: Waiting for resource configuration
salloc: Nodes cpu01 are ready for job
[user@umhpc ~]$ srun --jobid=12345 --pty bash –l
[user@cpu01 ~]$ exit
logout
[user@umhpc ~]$ exit
salloc: Relinquishing job allocation 12345
```
## **Things to Know**

- ◉ Application & Modules
- ◉ File Transfer
- ◉ Job Parameter
- ◉ Job Submission
- ◉ Post-Job Submission

#### **Job State**

- ◉ You can check your own job(s) state with the command:
	- **○ \$ squeue –u <username>**
- ◉ The common job state and the descriptions:

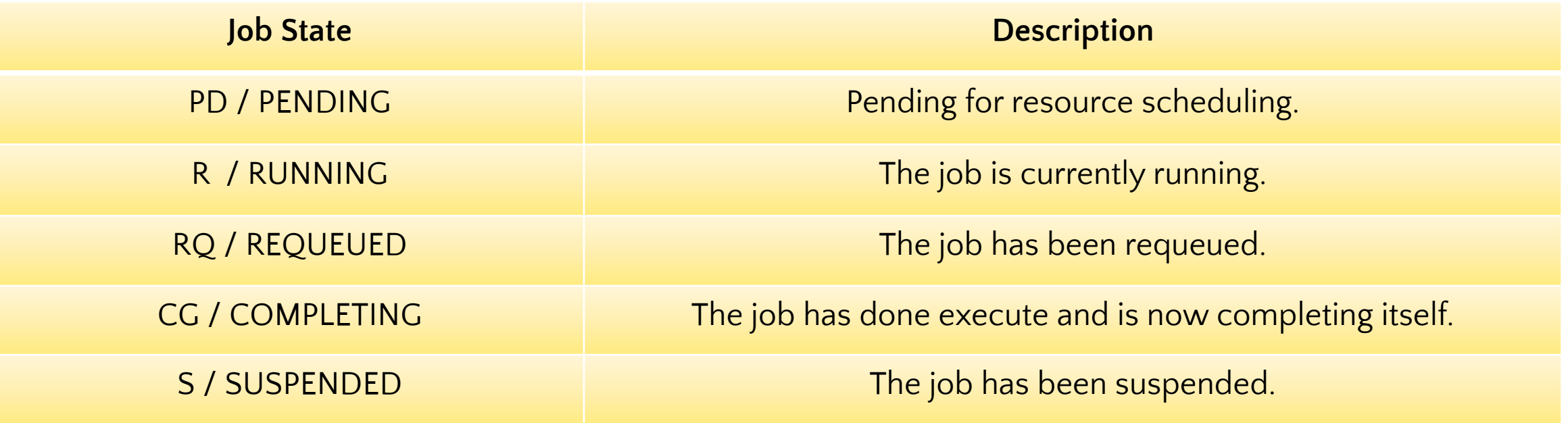

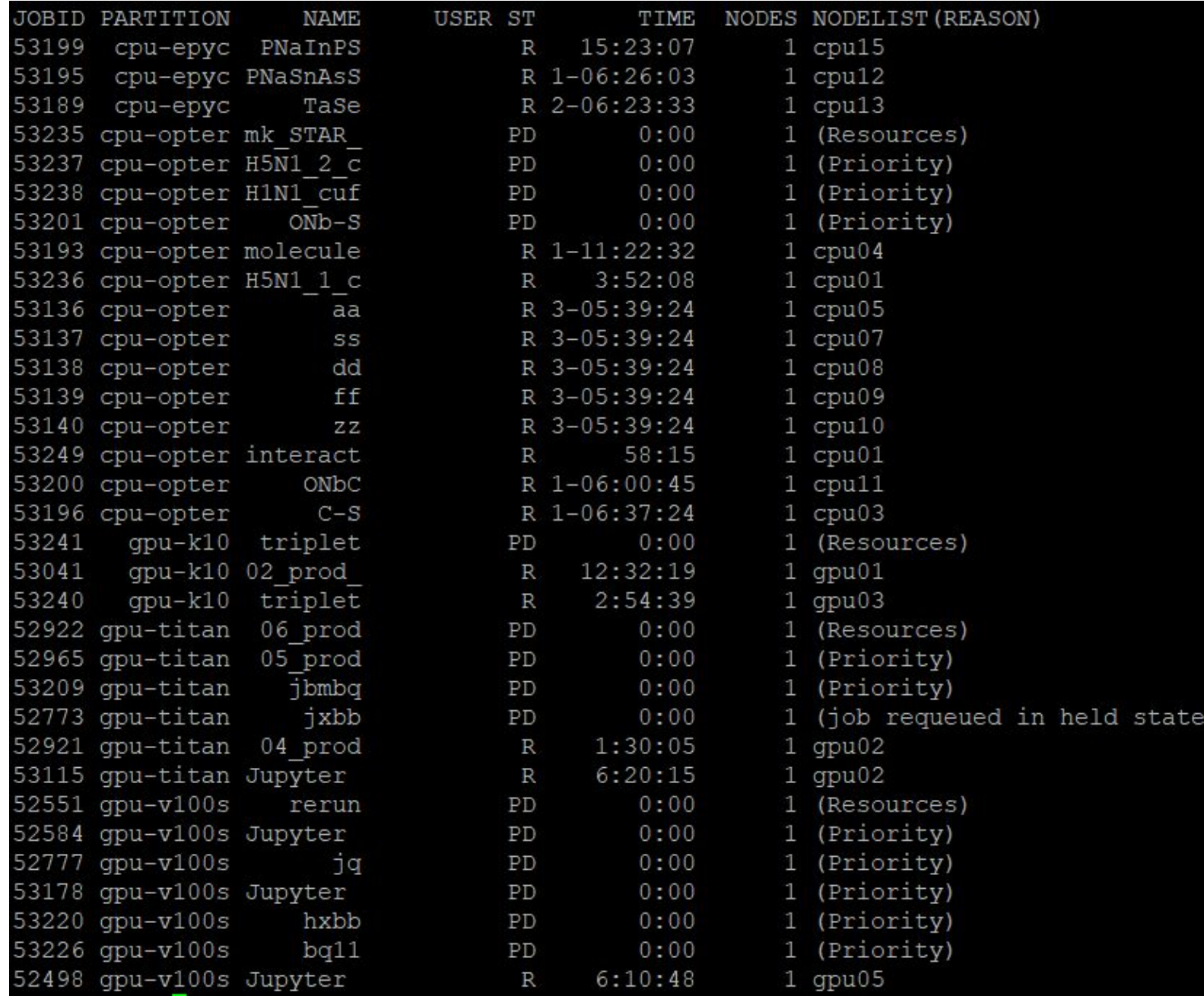

### **Job State (cont.)**

- ◉ If your job(s) is not in queue anymore, here are the possible scenario:
	- Your job(s) is/are completed. Check your output log for result.
	- Your job(s) is/are failed. Check your error log for error message.
- ◉ You can use **sacct** command to review the exit state of those jobs.
	- **○ \$ sacct --starttime=2023-01-01 --endtime=2023-01-31**

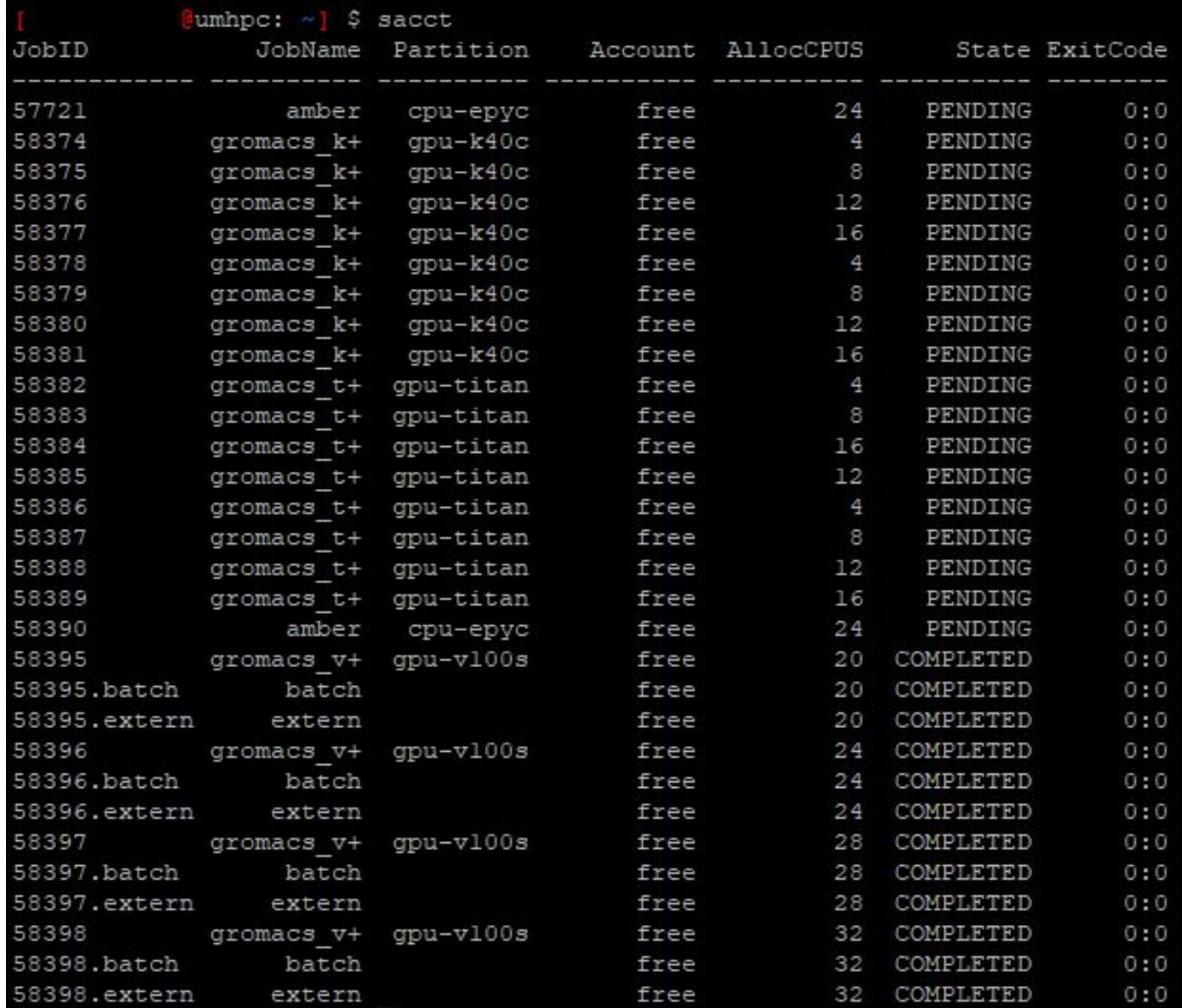

## **Job Monitoring**

- ◉ Make sure your job(s) is running properly.
- ◉ Ways to monitor your job(s):
	- Visit DICC OnDemand portal at<https://ood.dicc.um.edu.my/>under **Jobs** > **Active Jobs** section.
	- SSH into the node executing your jobs and use **htop** command for CPU usage and **nvidia-smi** for GPU usage.
	- Check your output log and error log.
- ◉ In most scenario, Opteron will yield 100% CPU usage and the other partition will yield a maximum of 50% CPU usage.

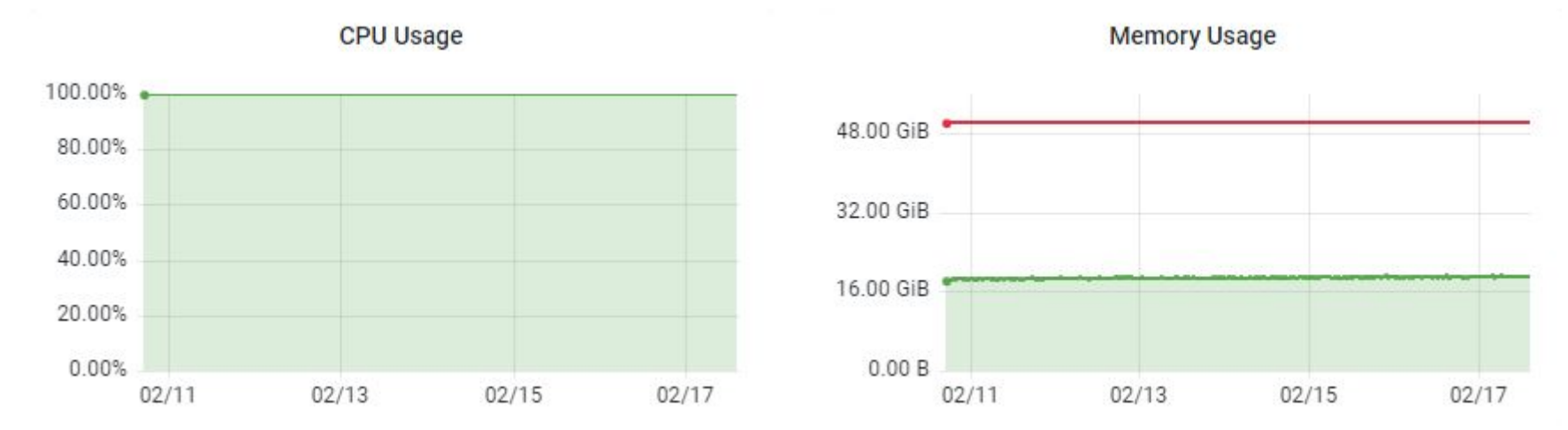

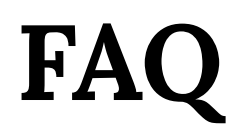

- ◉ My job was failed and the error message show "OOM error". Why?
	- Out-of-Memory (OOM) error is due to the application tend to use more memory than allocated memory. You try to allocate more memory for that particular job.
- ◉ Why my job(s) is/are queueing in the queue for very long period?
	- Check the reason in squeue:
		- Priority: There are more jobs with higher priority than your job(s).
		- Resources: Your job(s) is/are up next once the job(s) currently running in the partition have completed.

#### **Useful Portal**

- ◉ DICC Website [https://dicc.um.edu.my](https://dicc.um.edu.my/)
- ◉ DICC Jira Service Desk [https://jira.dicc.um.edu.my](https://jira.dicc.um.edu.my/)
- ◉ DICC Documentation Confluence [https://confluence.dicc.um.edu.my](https://confluence.dicc.um.edu.my/)

### **Hands On**

◉ Create a job script, **first\_job.sh** in the directory, **my\_first\_job** to fulfil the following scenario:

- Submit to **cpu-opteron** partition.
- Allocate 4 CPUs, 8 GB memory and 1 node
- QoS: **limited**
- Job name: **my\_first\_job**
- With output and error log specified
- ◉ Commands to be executed by the job:

```
echo "This is my first job in $(hostname -s)"
sleep 10m
```
- ◉ Submit the job as batch mode.
- ◉ Use **squeue** to check the job state.
- ◉ Use **scancel** to cancel the job.
- ◉ Use **sacct** to check your account history.

**#!/bin/bash –l**

**#SBATCH --partition=cpu-epyc #SBATCH --job-name=job01 #SBATCH --nodes=1 #SBATCH --ntasks=24 #SBATCH --mem=100G #SBATCH --qos=normal #SBATCH –hint=nomultithread**

**module load myModule app -i input.file –o output.file**

#### Answer

#!/bin/bash -1

- #SBATCH --partition=cpu-opteron
- #SBATCH --job-name=my\_first\_job
- **#SBATCH --nodes=1**
- **#SBATCH --ntasks=4**
- **#SBATCH --mem=8G**
- #SBATCH --output=%x.out
- #SBATCH --error=%x.err
- #SBATCH --qos=limited

```
echo "This is my first job in $ (hostname -s)"
sleep 10m
```
#### **Answer**

**[user@umhpc ~]\$ sbatch first\_job.sh [user@umhpc ~]\$ squeue [user@umhpc ~]\$ scancel <job\_id> [user@umhpc ~]\$ sacct**

## Thank You!